# **6.8. Inventory Optimization via Intersite Transfers**

Streamline is able to optimize your inventory by releasing frozen capital internally, and replenish your locations using your own overstocks instead of making any more replenishment orders from your suppliers or distribution centers.

If your business is spread out over several separate regions so that each of them contains a set of locations where inventory transfers are allowed, Streamline can account for these constraints and generate transfers within the given areas.

In this article you will learn:

- [How to enable intersite optimization feature.](#page--1-0)
- How Streamline generates intersite transfers and the [delivery date for a transfer](#page-3-0) in particular.
- [How to apply transfer region constraint](#page-4-0).
- [How to export prepared transfers into Excel or your database.](#page--1-0)

To demonstrate all of these, we use a little project based on a database source. We have only two products here, **t-shirt** and **dress** that are sold in three stores, **east**, **north** and **west** (see figure below).

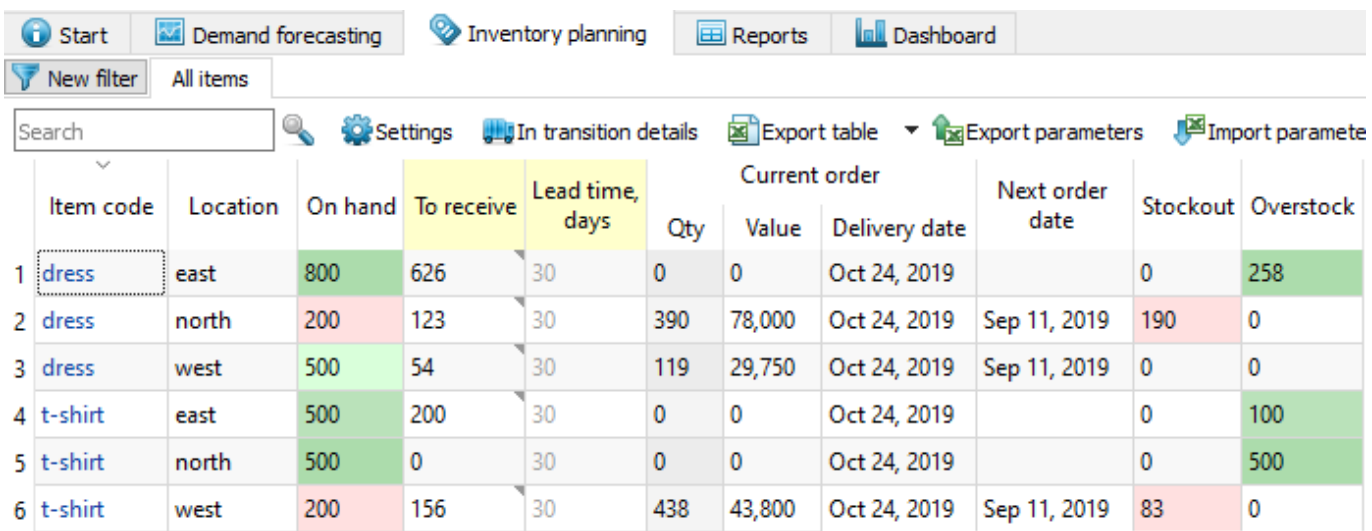

There are overstocks for three planning items, and, at the same time, two items have stockouts. Let's see, if Streamline can restock the required quantities using intersite transfers. By default, the intersite optimization feature is disabled. Let's enable it.

### **Enabling Intersite Optimization**

To enable intersite optimization:

- 1. Go to the menu **File** > **Settings**.
- 2. Navigate to the **Project** tab of the **Settings** dialog.

Last<br>update: update: apdate.<br>2022/12/06 <sup>inventory-optimization-via-inter-store-transfers https://gmdhsoftware.com/documentation-sl/inventory-optimization-via-inter-store-transfers</sup> 16:41

3. Check the option **Enable intersite optimization** under the **Inventory planning** group (see figure below).

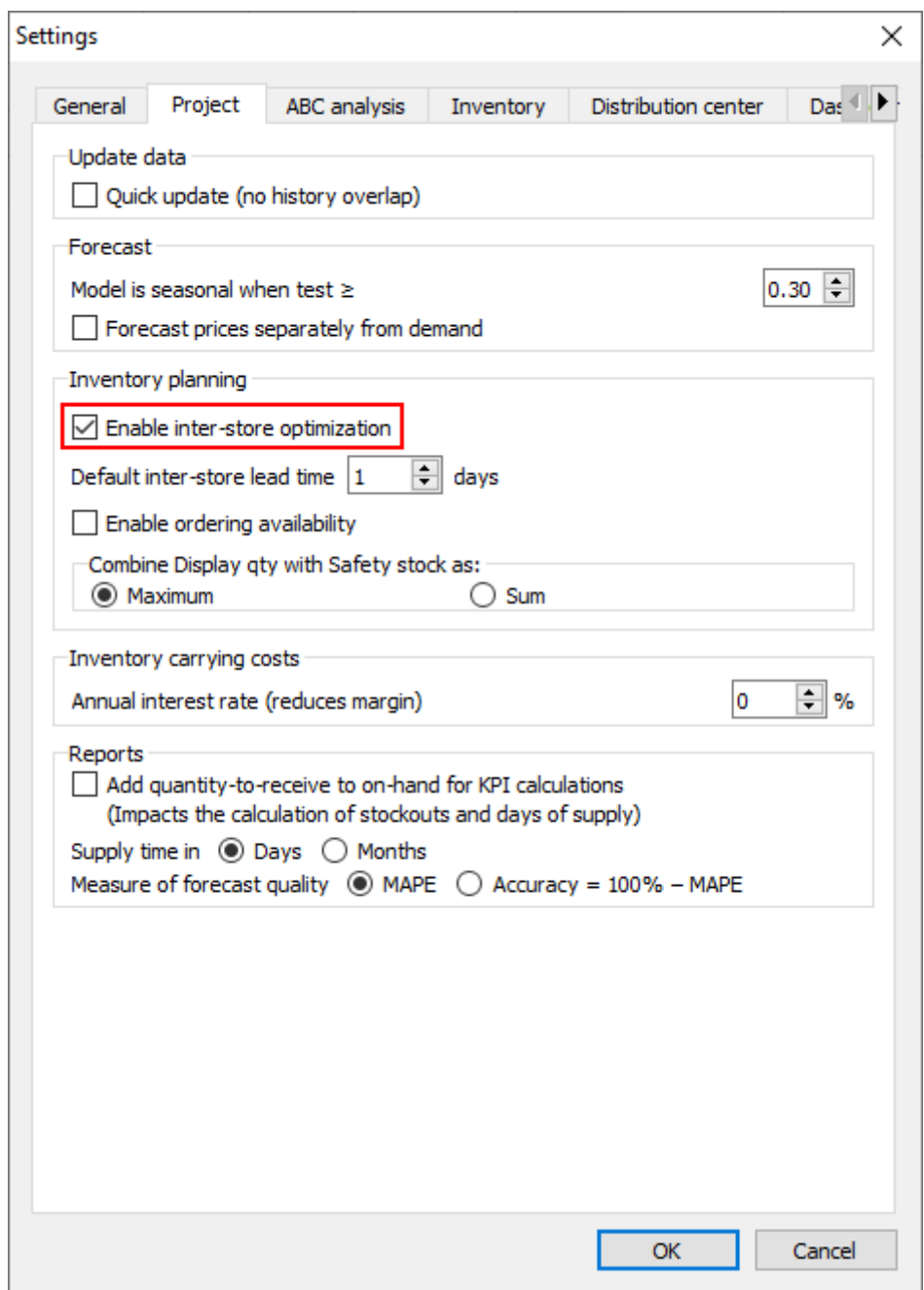

There is also a control for setting the default lead time for a transfer, in case the destination location is not supplied from a DC normally – **Default intersite lead time**. By default, it is **1 day**.

After we click **OK**, a new column **Available for transfer** has been added into the **Inventory planning** tab, and a new tab called **Intersite optimization** has been added into the set of application tabs (see figure below).

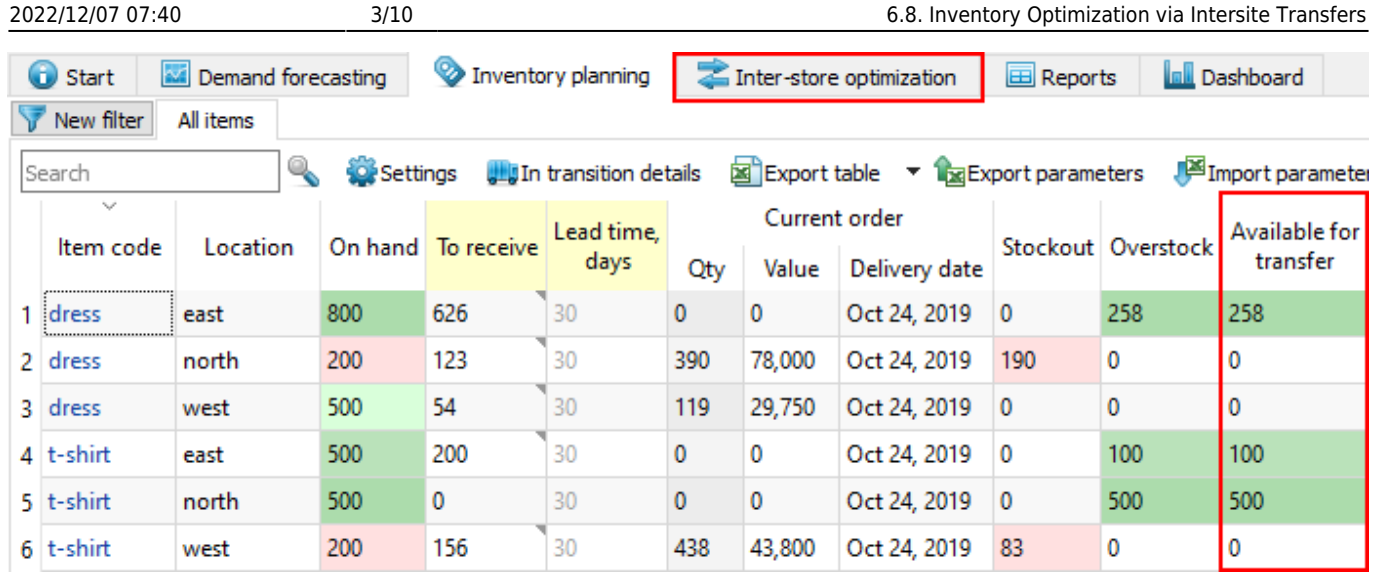

The **Available for transfer** column shows an overstock quantity that can be used to replenish other locations through intersite transfers. It indicates the [minimal expected overstock amount](https://gmdhsoftware.com/documentation-sl/intersite-optimization#available-for-transfer) during the **Lead time** (in our case, **30 days**).

As you see from the figure below, the available quantity is enough to cover both stockouts.

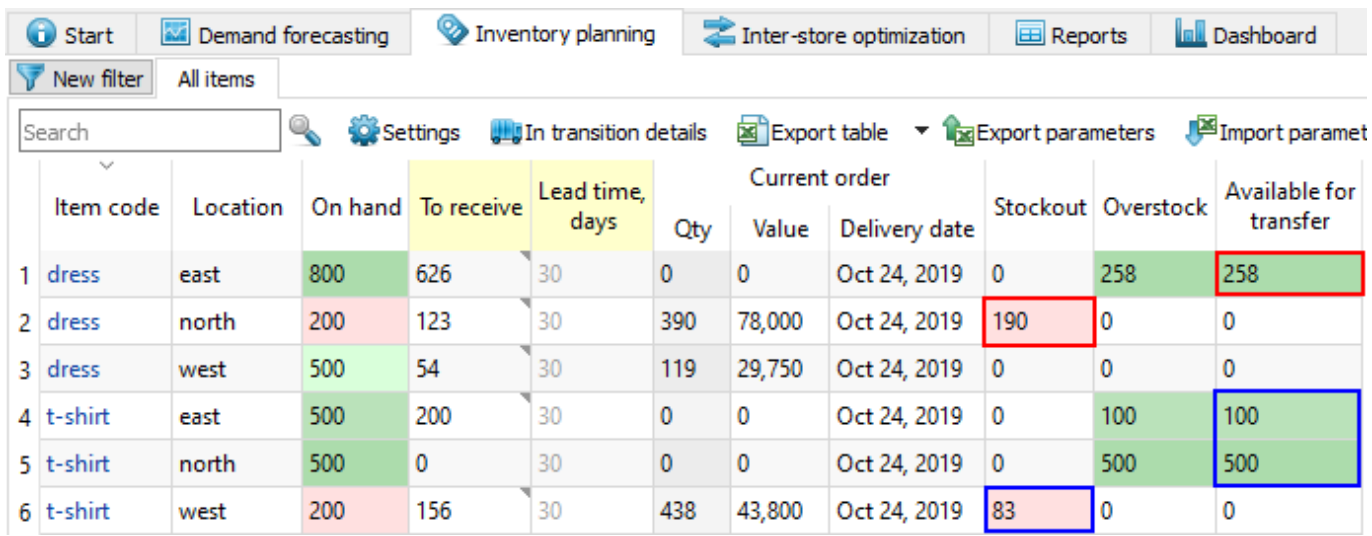

Let's proceed to the **Intersite optimization** tab and see the suggested transfers (see figure below).

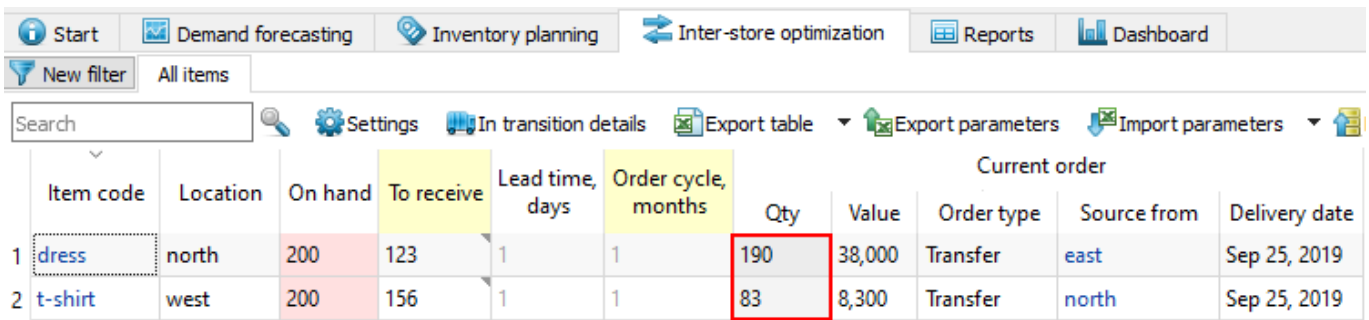

We have two transfers here, each covers the required stockout at a particular location completely. Streamline uses a [special method](https://gmdhsoftware.com/documentation-sl/intersite-optimization#inter-store_transfer_generation_method) to generate intersite transfers. The quantity to transfer not always equals to the **Stockout** amount. It is found as a minimum between replenishment quantity recalculated for the **Default intersite lead time** (or lead time from DC) and **Stockout**. In our example, the minimum drop to the **Stockout** for both transfers. Let's check this out.

To do this, we go to the **Inventory planning** tab and [set](https://gmdhsoftware.com/documentation-sl/configuring-the-inventory-parameters#set-parameter-in-report) **Lead time** to **1 day** for items with stockouts (see figure below).

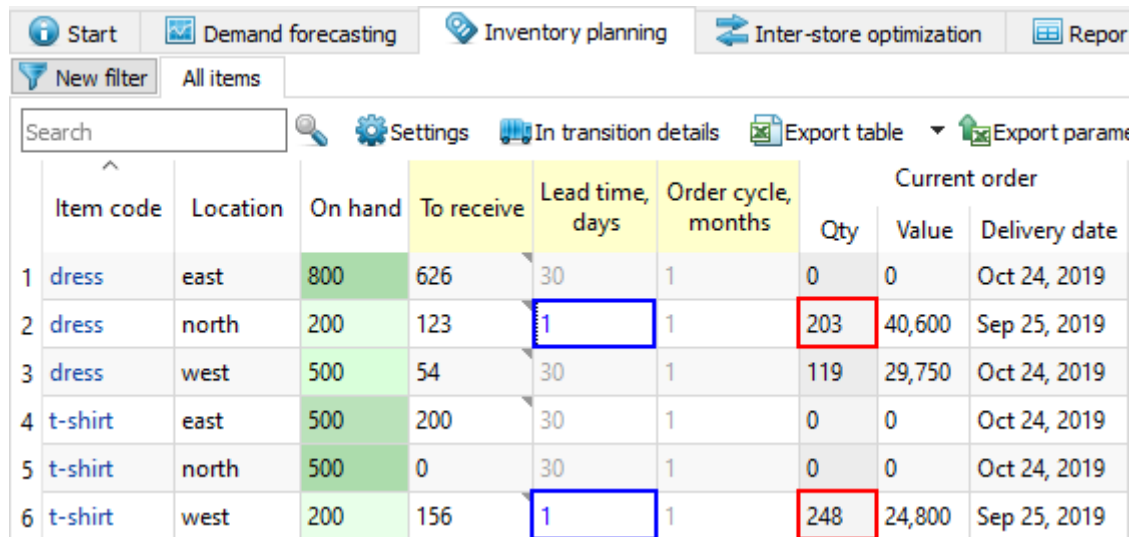

As you see, suggested quantities **203** and **248** are bigger than the corresponding stockouts **190** and **83**.

Now, let's explain how Streamline calculates the delivery date for transfer orders.

#### <span id="page-3-0"></span>**Transfer Order Delivery Date Calculation**

Streamline determines the delivery date for a transfer following the logic:

- If the destination location is not tied to a DC, Streamline considers the transfer to arrive after the **Default intersite lead time**. For example, if the current date is **Sep 2, 2018**, and the **Default intersite lead time** is **1 day** (which is the default value), then Streamline determines the delivery date as **Sep 3, 2018**.
- If the destination location is normally supplied from a DC, it is calculated as:

**Delivery date** = Today date + **Lead time**,

where:

- **Lead time** the interval of time required to deliver the item from the distribution center to the destination location.
- Today date the current local date set in your operating system.

Let's demonstrate both situations.

Our example doesn't have a distribution center configured, it contains stores only. The today date is **Sep 25, 2019**, thus, Streamline determines the delivery date as **Sep 26, 2019** and shows it in the **Delivery date** column (see figure below).

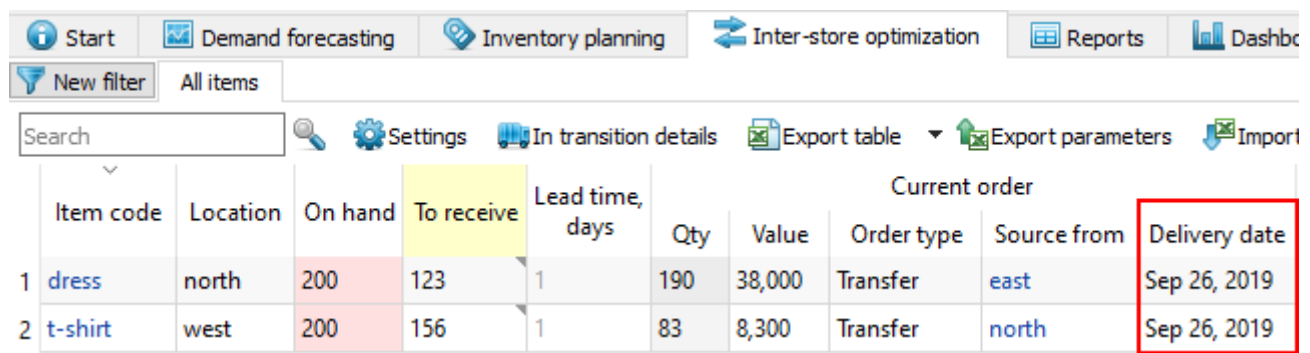

To illustrate the second case, we have [enabled distribution center](https://gmdhsoftware.com/documentation-sl/program-settings#enable-dc) and set it to the **east** location. The **Lead time** is **30 days**. Now, the delivery date is **Oct 25, 2019** (see figure below).

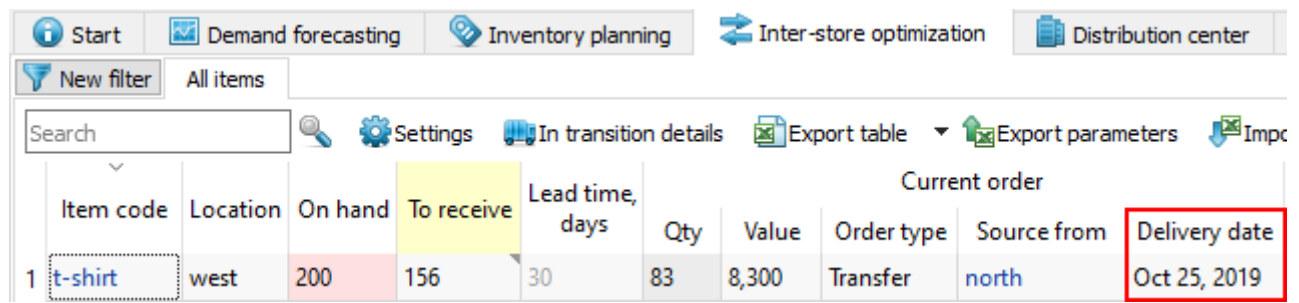

**Delivery date** is a Streamline's promised date the item to be received on. Of course, you can modify or reset it in your system after the transfer orders have been exported in there.

Now, let us show how to introduce region constraint in the optimization.

## <span id="page-4-0"></span>**Applying Transfer Region Constraint**

To enable Streamline to put a region constraint on the generated transfers, the [Transfer region](https://gmdhsoftware.com/documentation-sl/database-connection-data-types#inter-store_optimization) data type should be configured and imported along with other information about your inventory. To do this, we will reconfigure our connection setting to the database by completing the following steps:

- 1. Go to the menu **File** > **Change connection** > **Database connection**.
- 2. Navigate to the **Item info** tab, click the **Preview** button to execute our query. This query returns a table containing descriptive information for each planning item. The last column of the table contains the transfer region (see figure below).

Last update: 2022/12/06 16:41 inventory-optimization-via-inter-store-transfers https://gmdhsoftware.com/documentation-sl/inventory-optimization-via-inter-store-transfers

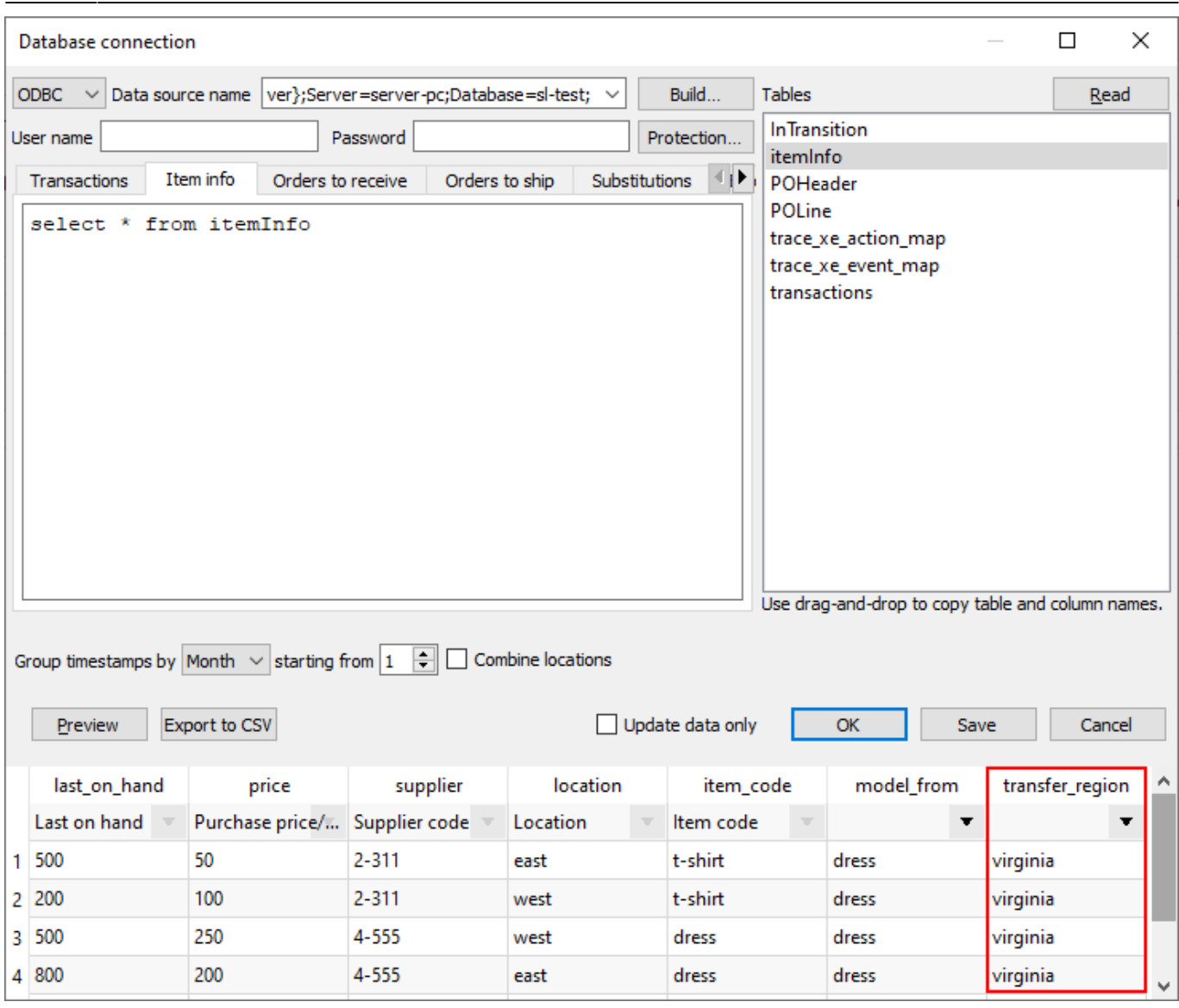

3. Now we match this column to the **Transfer region** meaning selected from the dropdown (see figure below).

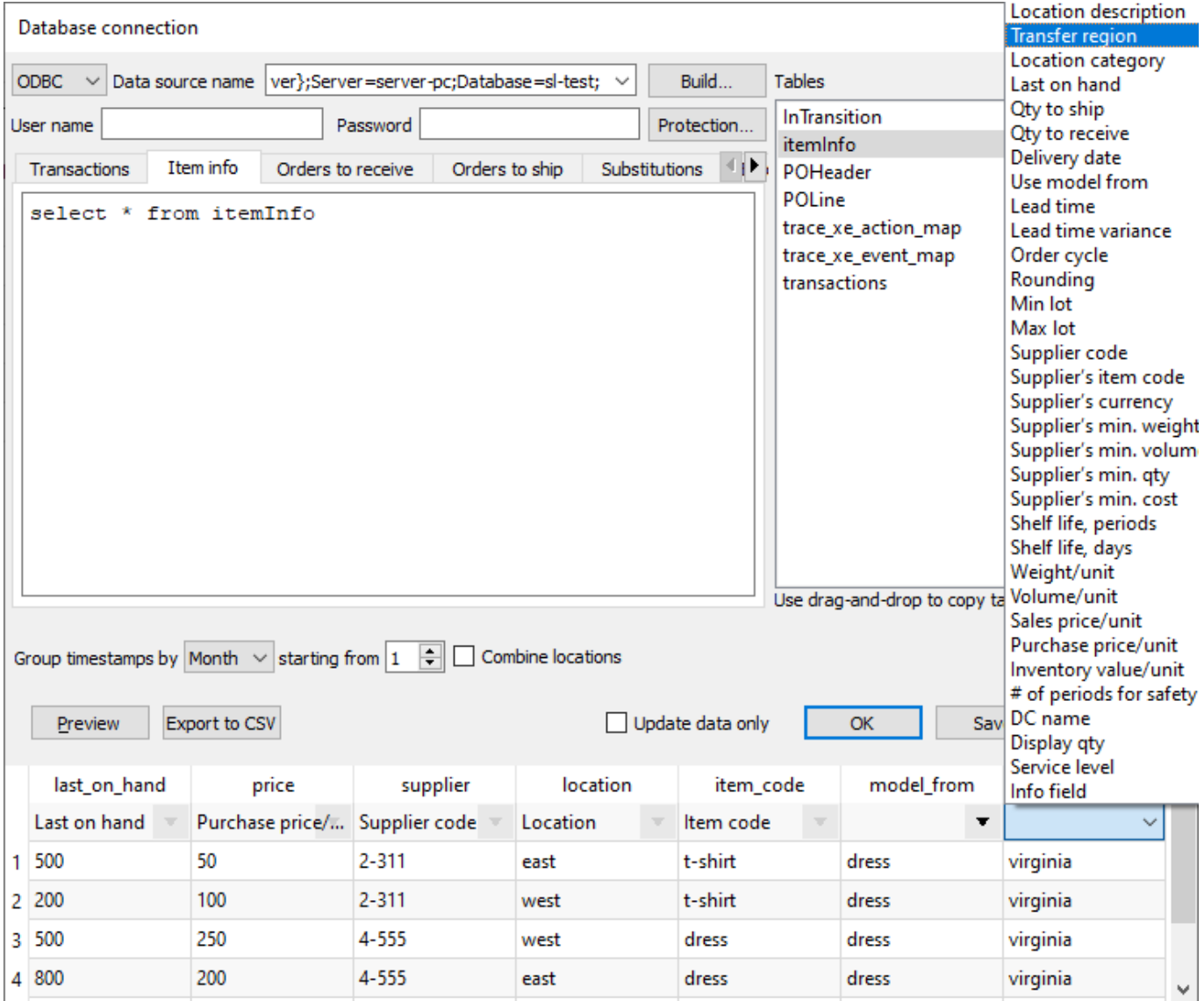

4. To import the column, we click **OK**.

After application the transfer region constraint, the transfer of **190** units for **dress** has disappeared (see figure below).

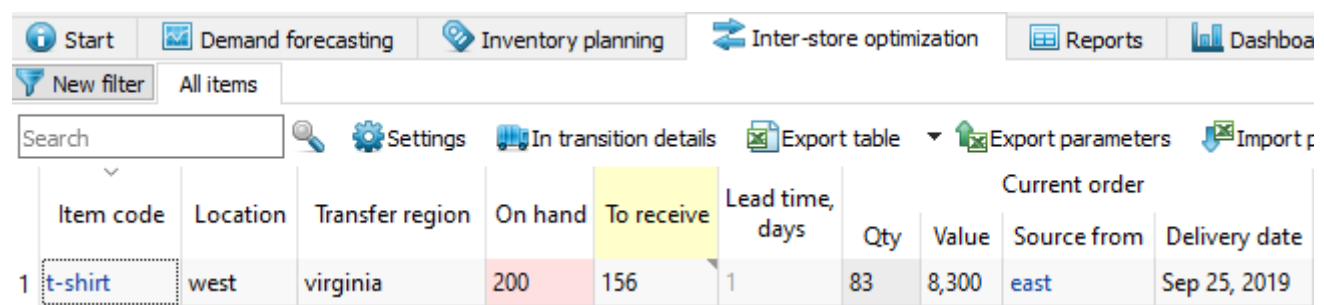

That has happened because the location with the overstock is located in a different region (see figure below).

Last<br>update: update: apdate.<br>2022/12/06 <sup>inventory-optimization-via-inter-store-transfers https://gmdhsoftware.com/documentation-sl/inventory-optimization-via-inter-store-transfers</sup> 16:41

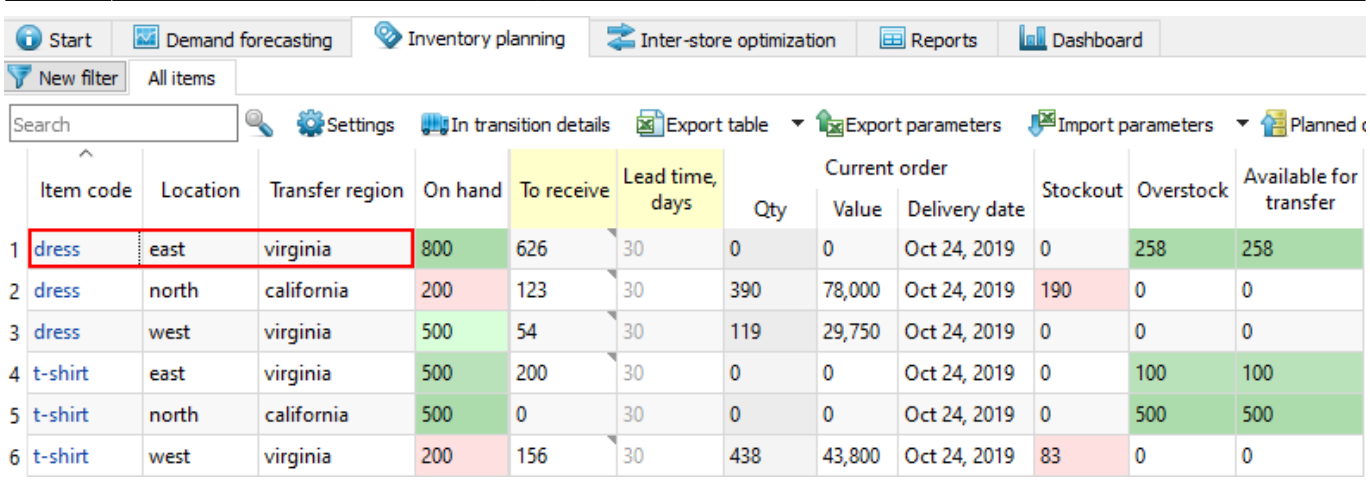

#### **Exporting Intersite Transfer Orders**

To export intersite transfer orders:

- 1. Go to the **Intersite optimization** tab.
- 2. Click the **Planned orders** button found on the toolbar. The **Planned orders preview** dialog appears (see figure below).

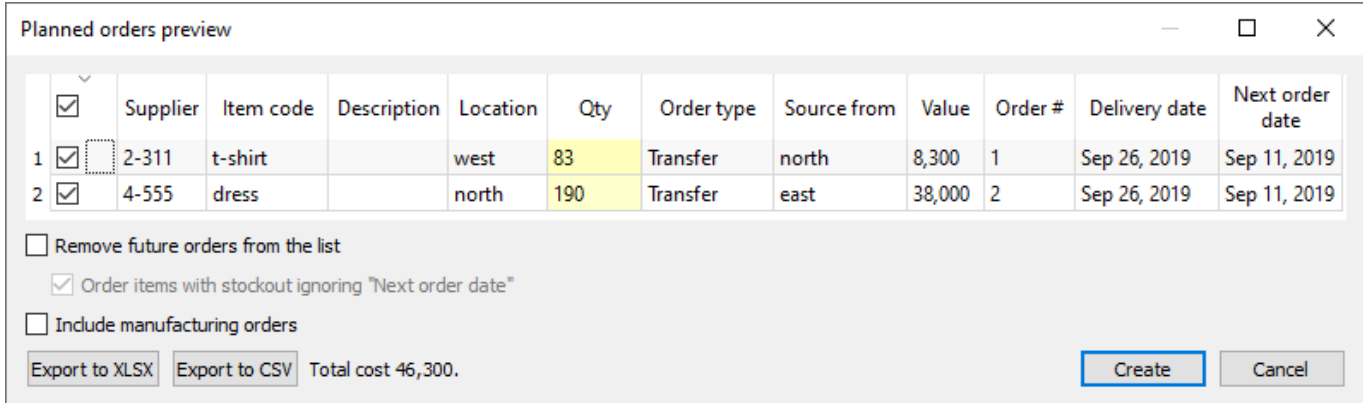

There are several exporting options:

- **Export to XLSX** button exports the orders to an Excel file.
- **Export to CSV** button exports them to a CSV file that can also be opened in Excel. Typically, this option is used to export huge orders.
- **Create** button exports orders to the database.

3. We click the **Create** button to export our orders right to the database.

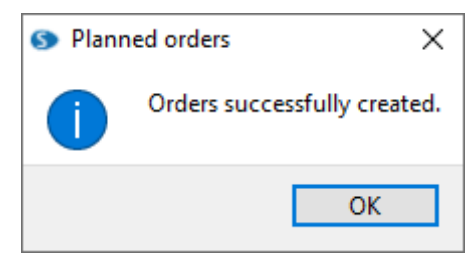

As soon as orders have been exported, Streamline:

- clears the exported lines from the **Intersite optimization** tab; and
- adds the corresponding transactions into the **To receive** list of the **In transition details** dialog.

Let's check this. We click the **In transition details** button found on the toolbar to open the **In transition details** dialog (see figure below).

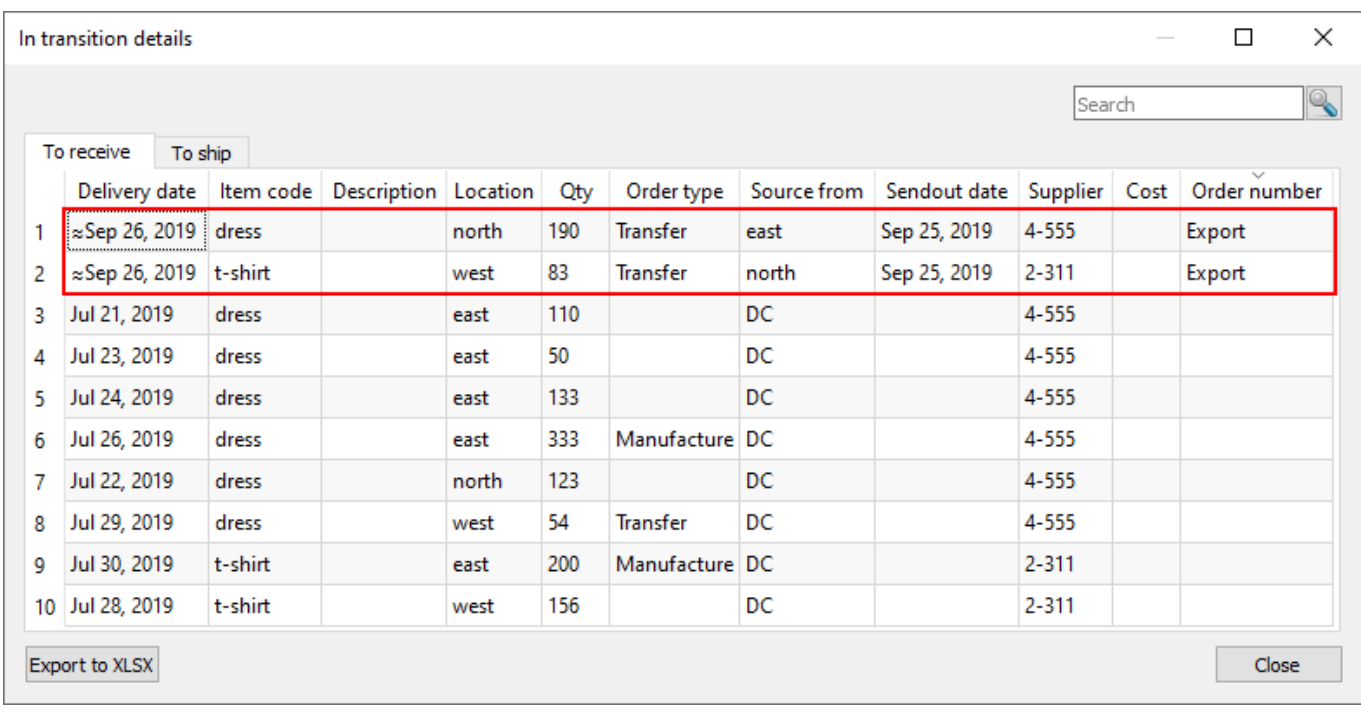

Now, along with other orders which are to be received, Streamline shows the just now exported orders. These orders got an **Export** mark in the **Order number** column.

Lines with the **Export** mark have no common with the real orders-to-receive that are in your ERP's database. It's just internal Streamline's transactions that are created in order to keep the inventory planning workflow correct.

If Streamline is integrated with your system so that clicking the **Create** button automatically creates the corresponding open orders, the mark **Export** will disappear for the exported lines in the **To receive** tab after you click the **Update data** button. Otherwise, the **Update data** command will completely remove the exported lines from the **To receive** tab.

#### [Next: Material Requirements Planning](https://gmdhsoftware.com/documentation-sl/material-requirements-planning)

[Download PDF](https://gmdhsoftware.com/documentation-sl/doku.php?id=inventory-optimization-via-inter-store-transfers&do=export_pdf)

Last update: 2022/12/06 16:41 inventory-optimization-via-inter-store-transfers https://gmdhsoftware.com/documentation-sl/inventory-optimization-via-inter-store-transfers

From:

<https://gmdhsoftware.com/documentation-sl/> - **GMDH Streamline Docs**

Permanent link: **<https://gmdhsoftware.com/documentation-sl/inventory-optimization-via-inter-store-transfers>**

Last update: **2022/12/06 16:41**

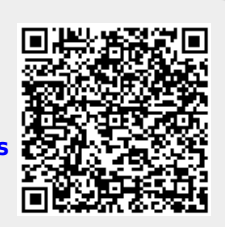